# R&S®SMB100B RF Signal Generator Getting Started

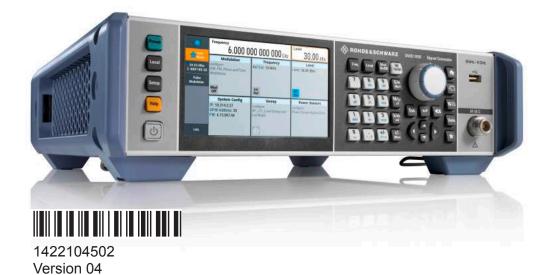

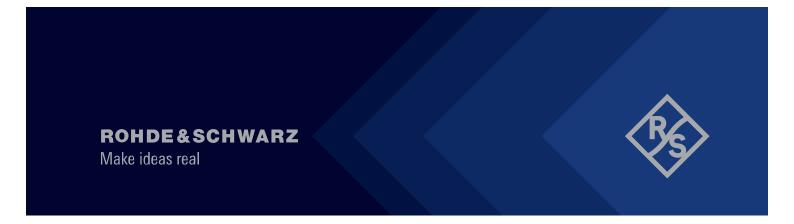

Distributed by:

This document describes the R&S®SMB100B, stock no. 1422.1000.02 and its options.

© 2020 Rohde & Schwarz GmbH & Co. KG Mühldorfstr. 15, 81671 München, Germany

Phone: +49 89 41 29 - 0

Email: info@rohde-schwarz.com Internet: www.rohde-schwarz.com

Subject to change – data without tolerance limits is not binding.

R&S® is a registered trademark of Rohde & Schwarz GmbH & Co. KG.

Trade names are trademarks of the owners.

1422.1045.02 | Version 04 | R&S®SMB100B

The following abbreviations are used throughout this manual: R&S $^{\otimes}$ SMB100B is abbreviated as R&S SMB100B, R&S $^{\otimes}$ VISA is abbreviated as R&S VISA

# Contents

| 1                                                      | Safety and Regulatory Information                                                                                                    | 7                    |
|--------------------------------------------------------|----------------------------------------------------------------------------------------------------|----------------------|
| 1.1                                                    | Safety Instructions                                                                                                    | 7                    |
| 1.2                                                    | Labels on R&S SMB100B                                                                                                    | 10                   |
| 1.3                                                    | Korea Certification Class B                                                                                                    | 10                   |
| 2                                                      | Documentation Overview                                                                                                    | 11                   |
| 2.1                                                    | Getting Started Manual                                                                                                    | 11                   |
| 2.2                                                    | User Manuals and Help                                                                                                    | 11                   |
| 2.3                                                    | Service Manual                                                                                                    | 11                   |
| 2.4                                                    | Instrument Security Procedures                                                                                                    | 12                   |
| 2.5                                                    | Printed Safety Instructions                                                                                                    | 12                   |
| 2.6                                                    | Data Sheets and Brochures                                                                                                    | 12                   |
| 2.7                                                    | Release Notes and Open Source Acknowledgment (OSA)                                                                                                    | 12                   |
|                                                        |                                                                                                    |                      |
| 2.8                                                    | Application Notes, Application Cards, White Papers, etc                                                                                                    | 13                   |
|                                                        | Application Notes, Application Cards, White Papers, etc  Key Features                                                                                                    |                      |
| 3                                                      |                                                                                                    | 14                   |
| 3                                                      | Key Features                                                                                                    | 14<br>15             |
| 3<br>4<br>4.1                                          | Key Features  Preparing for Use                                                                                                    | 14<br>15             |
| 3<br>4<br>4.1<br>4.2                                   | Key Features  Preparing for Use  Lifting and Carrying                                                                                                    | 14<br>15<br>15       |
| 3<br>4<br>4.1<br>4.2<br>4.3                            | Key Features  Preparing for Use  Lifting and Carrying  Unpacking and Checking                                                                                                    | 15<br>15<br>15<br>16 |
| 3<br>4<br>4.1<br>4.2<br>4.3<br>4.4                     | Key Features  Preparing for Use  Lifting and Carrying  Unpacking and Checking  Choosing the Operating Site                                                                                                    | 15<br>15<br>15<br>16 |
| 3<br>4<br>4.1<br>4.2<br>4.3<br>4.4                     | Key Features  Preparing for Use  Lifting and Carrying  Unpacking and Checking  Choosing the Operating Site  Setting Up the R&S SMB100B                                                                             | 15151516             |
| 3<br>4.1<br>4.2<br>4.3<br>4.4<br>4.4.1<br>4.4.2        | Key Features  Preparing for Use  Lifting and Carrying  Unpacking and Checking  Choosing the Operating Site  Setting Up the R&S SMB100B  Placing the R&S SMB100B on a Bench Top                                     | 1515161617           |
| 3<br>4.1<br>4.2<br>4.3<br>4.4<br>4.4.1<br>4.4.2<br>4.5 | Key Features  Preparing for Use  Lifting and Carrying  Unpacking and Checking  Choosing the Operating Site  Setting Up the R&S SMB100B  Placing the R&S SMB100B on a Bench Top  Mounting the R&S SMB100B in a Rack | 1515161617           |

| 4.8     | Connecting USB Devices                  | . 20 |
|---------|-----------------------------------------|------|
| 4.9     | Connecting to RF2                       |      |
| 4.10    | Connecting to Ref In/Ref Out            | . 23 |
| 4.11    | Switching On or Off                     | . 25 |
| 5       | Instrument Tour                         | 27   |
| 5.1     | Front Panel Tour                        | 27   |
| 5.1.1   | Touchscreen                             | 28   |
| 5.1.2   | Utility Keys                            | . 28 |
| 5.1.3   | On/Standby                              | . 29 |
| 5.1.4   | Function Keys                           | . 29 |
| 5.1.5   | Keypad                                  | .29  |
| 5.1.6   | Navigation Controls                     | 30   |
| 5.1.6.1 | Rotary Knob                             | . 30 |
| 5.1.6.2 | Editing Keys                            | . 30 |
| 5.1.6.3 | Navigation Keys                         | . 31 |
| 5.1.7   | Display Keys                            | . 32 |
| 5.1.8   | USB Connector                           | . 32 |
| 5.1.9   | RF 50 Ω                                 | 32   |
| 5.2     | Rear Panel Tour                         | .32  |
| 5.2.1   | Connectors                              | 33   |
| 6       | Trying Out the Instrument               | .36  |
| 6.1     | Generating an Unmodulated Carrier       | . 36 |
| 6.2     | Generating an RF Frequency Sweep Signal | 40   |
| 6.3     | Saving and Recalling Settings           | 42   |
| 7       | Instrument Control                      | 46   |
| 7.1     | Possible Ways to Operate the Instrument | . 46 |

| 7.2   | Means of Manual Interaction           | .47  |
|-------|---------------------------------------|------|
| 7.3   | Understanding the Display Information | .47  |
| 7.3.1 | Status Bar                            | 48   |
| 7.3.2 | Tile Diagram                          | .48  |
| 7.3.3 | Taskbar                               | 49   |
| 7.3.4 | Additional Display Characteristics    | .50  |
| 7.4   | Accessing the Functionality           | 51   |
| 7.5   | Entering Data                         | .52  |
| 7.5.1 | Entering Numeric Parameters           | .53  |
| 7.5.2 | Entering Alphanumeric Parameters      | . 54 |
| 7.5.3 | Undo and Redo Actions                 | . 54 |
| 7.6   | Getting Information and Help          | 54   |
| 7.7   | Remote Control                        | . 56 |
| 7.8   | Remote Operation over VNC             | .57  |
| 8     | Contacting Customer Support           | 58   |
|       | Index                                 | 59   |

R&S®SMB100B Contents

Safety Instructions

# 1 Safety and Regulatory Information

The product documentation helps you use the product safely and efficiently. Follow the instructions provided here and in the Chapter 1.1, "Safety Instructions", on page 7.

#### Intended use

The product is intended for the development, production and verification of electronic components and devices in industrial, administrative, and laboratory environments. Use the product only for its designated purpose. Observe the operating conditions and performance limits stated in the data sheet.

# Where do I find safety information?

Safety information is part of the product documentation. It warns you of potential dangers and gives instructions on how to prevent personal injury or damage caused by dangerous situations. Safety information is provided as follows:

- In Chapter 1.1, "Safety Instructions", on page 7. The same information is provided in many languages as printed "Safety Instructions". The printed "Safety Instructions" are delivered with the product.
- Throughout the documentation, safety instructions are provided when you need to take care during setup or operation.

# 1.1 Safety Instructions

Products from the Rohde & Schwarz group of companies are manufactured according to the highest technical standards. To use the products safely, follow the instructions provided here and in the product documentation. Keep the product documentation nearby and offer it to other users.

Use the product only for its intended use and within its performance limits. Intended use and limits are described in the product documentation such as the data sheet, manuals and the printed safety instructions. If you are unsure about the appropriate use, contact Rohde & Schwarz customer service.

Using the product requires specialists or specially trained personnel. These users also need sound knowledge of at least one of the languages in which the user interfaces and the product documentation are available.

**Safety Instructions** 

If any part of the product is damaged or broken, stop using the product. Never open the casing of the product. Only service personnel authorized by Rohde & Schwarz are allowed to repair the product. Contact Rohde & Schwarz customer service at <a href="http://www.customersupport.rohde-schwarz.com">http://www.customersupport.rohde-schwarz.com</a>.

# Lifting and carrying the product

The maximum weight of the product is provided in the data sheet. To move the product safely, you can use lifting or transporting equipment such as lift trucks and forklifts. Follow the instructions provided by the equipment manufacturer.

#### Choosing the operating site

Only use the product indoors. The product casing is not waterproof. Water that enters can electrically connect the casing with live parts, which can lead to electric shock, serious personal injury or death if you touch the casing. If Rohde & Schwarz provides a carrying bag designed for your product, you can use the product outdoors.

Unless otherwise specified, you can operate the product up to an altitude of 2000 m above sea level. The product is suitable for pollution degree 2 environments where nonconductive contamination can occur. For more information on environmental conditions such as ambient temperature and humidity, see the data sheet.

#### Setting up the product

Always place the product on a stable, flat and level surface with the bottom of the product facing down. If the product is designed for different positions, secure the product so that it cannot fall over.

If the product has foldable feet, always fold the feet completely in or out to ensure stability. The feet can collapse if they are not folded out completely or if the product is moved without lifting it. The foldable feet are designed to carry the weight of the product, but not an extra load.

If stacking is possible, keep in mind that a stack of products can fall over and cause injury.

If you mount products in a rack, ensure that the rack has sufficient load capacity and stability. Observe the specifications of the rack manufacturer. Always install the products from the bottom shelf to the top shelf so that the rack stands securely. Secure the product so that it cannot fall off the rack.

**Safety Instructions** 

# Connecting to power

The product is an overvoltage category II product and has to be connected to a fixed installation used to supply energy-consuming equipment such as household appliances and similar loads. Be aware that electrically powered products have risks, such as electric shock, fire, personal injury or even death.

Take the following measures for your safety:

- Before switching on the product, ensure that the voltage and frequency indicated on the product match the available power source. If the power adapter does not adjust automatically, set the correct value and check the rating of the fuse.
- If a product has an exchangeable fuse, its type and characteristics are indicated next to the fuse holder. Before changing the fuse, switch off the instrument and disconnect it from the power source. How to change the fuse is described in the product documentation.
- Only use the power cable delivered with the product. It complies with countryspecific safety requirements. Only insert the plug into an outlet with protective conductor terminal.
- Only use intact cables and route them carefully so that they cannot be damaged. Check the power cables regularly to ensure that they are undamaged.
   Also ensure that nobody can trip over loose cables.
- If the product needs an external power supply, use the power supply that is delivered with the product or that is recommended in the product documentation or a power supply that conforms to the country-specific regulations.
- Only connect the product to a power source with a fuse protection of maximum 20 A.
- Ensure that you can disconnect the product from the power source at any time. Pull the power plug to disconnect the product. The power plug must be easily accessible. If the product is integrated into a system that does not meet these requirements, provide an easily accessible circuit breaker at the system level.

# Cleaning the product

Use a dry, lint-free cloth to clean the product. When cleaning, keep in mind that the casing is not waterproof. Do not use liquid cleaning agents.

# Meaning of safety labels

Safety labels on the product warn against potential hazards.

# **Safety and Regulatory Information**

#### Korea Certification Class B

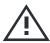

Potential hazard

Read the product documentation to avoid personal injury or product damage.

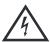

**Flectrical hazard** 

Indicates live parts. Risk of electric shock, fire, personal injury or even death.

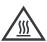

Hot surface

Do not touch. Risk of skin burns. Risk of fire.

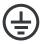

Protective conductor terminal

Connect this terminal to a grounded external conductor or to protective ground. This protects you against electric shock should an electric problem occur.

# 1.2 Labels on R&S SMB100B

Labels on the casing inform about:

- Personal safety, see "Connecting to power" on page 9.
- Product and environment safety, see Table 1-1.
- Identification of the product, see the serial number on the rear panel.

#### Table 1-1: Labels regarding R&S SMB100B and environment safety

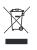

Labeling in line with EN 50419 for disposal of electrical and electronic equipment after the product has come to the end of its service life. For more information, see the product user manual, chapter "Disposal".

# 1.3 Korea Certification Class B

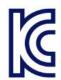

이 기기는 가정용(B급) 전자파 적합기기로서 주로 가정에서 사용하는 것을 목적으로 하며, 모든 지역에서 사용할 수 있습니다.

Service Manual

# 2 Documentation Overview

This section provides an overview of the R&S SMB100B user documentation. Unless specified otherwise, you find the documents on the R&S SMB100B product page at:

www.rohde-schwarz.com/manual/smb100b

# 2.1 Getting Started Manual

Introduces the R&S SMB100B and describes how to set up and start working with the product. Includes basic operations, typical measurement examples, and general information, e.g. safety instructions, etc. A printed version is delivered with the instrument.

# 2.2 User Manuals and Help

Contains the description of all instrument modes and functions. It also provides an introduction to remote control, a complete description of the remote control commands with programming examples, and information on maintenance, instrument interfaces and error messages. Includes the contents of the getting started manual.

The contents of the user manuals are available as help in the R&S SMB100B. The help offers quick, context-sensitive access to the complete information.

All user manuals are also available for download or for immediate display on the Internet.

# 2.3 Service Manual

Describes the performance test for checking compliance with rated specifications, firmware update, troubleshooting, adjustments, installing options and maintenance.

Release Notes and Open Source Acknowledgment (OSA)

The service manual is available for registered users on the global Rohde & Schwarz information system (GLORIS):

https://gloris.rohde-schwarz.com

# 2.4 Instrument Security Procedures

Deals with security issues when working with the R&S SMB100B in secure areas. It is available for download on the Internet.

# 2.5 Printed Safety Instructions

Provides safety information in many languages. The printed document is delivered with the product.

# 2.6 Data Sheets and Brochures

The data sheet contains the technical specifications of the R&S SMB100B. It also lists the options and their order numbers and optional accessories.

The brochure provides an overview of the instrument and deals with the specific characteristics.

See www.rohde-schwarz.com/brochure-datasheet/smb100b

# 2.7 Release Notes and Open Source Acknowledgment (OSA)

The release notes list new features, improvements and known issues of the current firmware version, and describe the firmware installation.

The open-source acknowledgment document provides verbatim license texts of the used open source software. Application Notes, Application Cards, White Papers, etc.

See www.rohde-schwarz.com/firmware/smb100b

# 2.8 Application Notes, Application Cards, White Papers, etc.

These documents deal with special applications or background information on particular topics.

See www.rohde-schwarz.com/application/smb100b

R&S®SMB100B Key Features

# 3 Key Features

The R&S SMB100B is a new high-performance signal generator developed to meet demanding customer requirements. Offering excellent signal characteristic and straightforward and intuitive operation, the signal generator makes signal generation fast and easy.

Outstanding key features of the R&S SMB100B are:

- SCPI macro recorder and code generator for generating executable remote control code from manual operating steps (for MATLAB®, CVI, etc.)
- Frequency range from 8 kHz to up to 6 GHz
- Excellent SSB phase noise of -134 dBc (meas.) at 1 GHz, 20 kHz offset
- Low wideband noise. For frequencies between 15 MHz and 6 GHz and 30 MHz offset, < 153 dBc (typ.)</li>
- Ultra high output power of 34 dBm (meas.) for 1 GHz
- Compact rack with a height of 2 U and a ¾ 19" width
- Pulse train generation
- 5" Graphical User Interface with touchscreen

For more information, see data sheet.

**Unpacking and Checking** 

# 4 Preparing for Use

This chapter describes the basic steps to be taken when setting up the product for the first time.

# 4.1 Lifting and Carrying

See also "Lifting and carrying the product" on page 8.

► Use the carrying handles at the side for lifting and carrying the R&S SMB100B.

The handles at the front are only for pushing and pulling the instrument when mounting in a rack, see Chapter 4.4.2, "Mounting the R&S SMB100B in a Rack", on page 17.

# 4.2 Unpacking and Checking

- 1. Unpack the R&S SMB100B carefully.
- Retain the original packing material. Use it to protect the control elements and connectors when transporting or shipping the R&S SMB100B later. See also chapter "Transporting" in the user manual.
- 3. Using the delivery notes, check the equipment for completeness.
- 4. Check the equipment for damage.

If the delivery is incomplete or equipment is damaged, contact Rohde & Schwarz.

Setting Up the R&S SMB100B

# 4.3 Choosing the Operating Site

Specific operating conditions ensure accurate measurements and avoid damage to the product and connected devices. For information on environmental conditions such as ambient temperature and humidity, see the data sheet.

See also "Choosing the operating site" on page 8.

#### **Electromagnetic compatibility classes**

The electromagnetic compatibility (EMC) class indicates where you can operate the product. The EMC class of the product is given in the data sheet under "General data".

- Class B equipment is suitable for use in:
  - Residential environments
  - Environments that are directly connected to a low-voltage supply network that supplies residential buildings
- Class A equipment is intended for use in industrial environments. It can cause radio disturbances in residential environments due to possible conducted and radiated disturbances. It is therefore not suitable for class B environments.
   If class A equipment causes radio disturbances, take appropriate measures to eliminate them.

# 4.4 Setting Up the R&S SMB100B

#### See also:

- "Setting up the product" on page 8.
- "Intended use" on page 7.

# 4.4.1 Placing the R&S SMB100B on a Bench Top

# To place the product on a bench top

1. Place the product on a stable, flat and level surface. Ensure that the surface can support the weight of the product. For information on the weight, see the data sheet.

Setting Up the R&S SMB100B

CAUTION! Foldable feet can collapse. See "Setting up the product" on page 8.

Always fold the feet completely in or out. With folded-out feet, do not place anything on top or underneath the product.

- 3. WARNING! A stack of products can fall over and cause injury. Never stack more than three products on top of each other. Instead, mount them in a rack. Stack as follows:
  - It is best if all products have the same dimensions (width and length).
  - The overall load on the lowest product must not exceed 500 N.
  - With smaller products on top of the lowest product, the overall load on the lowest product must not exceed 250 N.

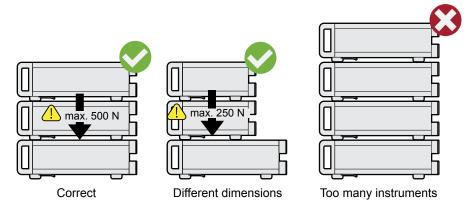

4. **NOTICE!** Overheating can damage the product.

Prevent overheating as follows:

- Keep a minimum distance of 10 cm between the fan openings of the product and any object in the vicinity.
- Do not place the product next to heat-generating equipment such as radiators or other products.

# 4.4.2 Mounting the R&S SMB100B in a Rack

#### To prepare the rack

- 1. Observe the requirements and instructions in "Setting up the product" on page 8.
- 2. **NOTICE!** Insufficient airflow can cause overheating and damage the product. Design and implement an efficient ventilation concept for the rack.

Important Aspects for Test Setup

#### To mount the R&S SMB100B in a rack

- 1. Use an adapter kit that fits the dimensions of the R&S SMB100B to prepare the instrument for rack mounting. For information on the dimensions, see data sheet.
  - a) Order the rack adapter kit designed for the R&S SMB100B. For the order number, see data sheet.
  - b) Mount the adapter kit. Follow the assembly instructions provided with the adapter kit.
- 2. Lift the R&S SMB100B to shelf height.
- 3. Grab the handles at the front and push the R&S SMB100B onto the shelf until the rack brackets fit closely to the rack.
- 4. Tighten all screws at the rack brackets with a tightening torque of 1.2 Nm to secure the R&S SMB100B at the rack.

#### To unmount the R&S SMB100B from a rack

- 1. Loosen the screws at the rack brackets.
- 2. Bring the lifting equipment to shelf height.
- 3. Remove the R&S SMB100B from the rack.
- 4. If placing the R&S SMB100B on a bench top again, unmount the adapter kit from the R&S SMB100B. Follow the instructions provided with the adapter kit.

# 4.5 Important Aspects for Test Setup

# Cable selection and electromagnetic interference (EMI)

Electromagnetic interference (EMI) can affect the measurement results.

To suppress electromagnetic radiation during operation:

- Use high-quality shielded cables, especially for the following connector types:
  - BNC
    - Double-shielded BNC cables.
  - USB
    - Double-shielded USB cables.

Connecting to Power

How to: Chapter 4.8, "Connecting USB Devices", on page 20. See also chapter "Troubleshooting and Error Messages" in the user manual.

LAN

At least CAT6 STP cables.

How to: Chapter 4.7, "Connecting to LAN", on page 20

- Always terminate open cable ends.
- Ensure that connected external devices comply with EMC regulations.

# Signal input and output levels

Information on signal levels is provided in the data sheet. Keep the signal levels within the specified ranges to avoid damage to the R&S SMB100B and connected devices.

# Preventing electrostatic discharge (ESD)

Electrostatic discharge is most likely to occur when you connect or disconnect a DUT.

- ► NOTICE! Risk of electrostatic discharge. Electrostatic discharge can damage the electronic components of the product and the device under test (DUT). Ground yourself to prevent electrostatic discharge damage:
  - a) Use a wrist strap and cord to connect yourself to ground.
  - b) Use a conductive floor mat and heel strap combination.

# 4.6 Connecting to Power

For safety information, see "Connecting to power" on page 9.

- 1. Plug the AC power cable into the AC power connector on the rear panel of the instrument. Only use the AC power cable delivered with the R&S SMB100B.
- Plug the AC power cable into a power outlet with ground contact.The required ratings are listed next to the AC power connector and in the data sheet.

Connecting USB Devices

# 4.7 Connecting to LAN

You can operate the R&S SMB100B via LAN (local area network) or you can operate it locally. This section describes how to connect the instrument to a LAN to operate or control the instrument remotely via a PC in a LAN.

The connector is located on the rear panel.

► Connect the LAN socket via an RJ-45 cable to the LAN.

By default, the R&S SMB100B is configured to use DHCP (dynamic host configuration protocol) and no static IP address is configured.

If switched on and connected to the LAN, the R&S SMB100B displays the address information on the screen.

# System Config IP: 10.113.0.19 GPIB Address: 28 FW: 4.00.040

Figure 4-1: IP address indication on the screen (example)

See also the chapter "Connecting the Instrument to the Network (LAN)" in the user manual.

# 4.8 Connecting USB Devices

USB connectors are located on the front panel and rear panel. You can connect or disconnect all USB devices from the R&S SMB100B during operation.

# To connect USB storage devices

USB storage devices, such as memory sticks, allow easy data transfer from/to the R&S SMB100B. You can also use them for firmware updates.

Connect the USB storage device to any of the USB connectors.

Connecting to RF

# To connect USB devices with external power supply

- NOTICE! Connected devices with external power supply can feed back current into the 5 V power supply of the USB interface and thus damage the R&S SMB100B.
  - Ensure that there is no connection between the positive pole of the power supply and the +5 V power pin of the USB interface (VBUS).
- 2. Connect the USB storage device to any of the USB connectors.

# To connect a keyboard

► Connect the keyboard to any of the USB connectors.

When connected, the R&S SMB100B detects the keyboard automatically. A detected keyboard has the default layout English – US.

#### To connect a mouse

Connect the mouse to any of the USB connectors.

When connected, the R&S SMB100B detects the mouse automatically.

# To connect power sensors

You can connect power sensors of the R&S NRP families to any of the USB connectors.

See chapter "Using Power Sensors" in the user manual.

# 4.9 Connecting to RF

The connector is located on the front panel.

# To prepare for connecting to "RF"

- NOTICE! Damaged or not clean connections can lead to RF insertion loss and mismatch, and even premature wear of the connectors.
  - Before connecting to the port, inspect the RF connector visually to check that it is clean, undamaged and mechanically compatible.

# Connecting to RF

- See the application note 1MA99 for information on how to handle and maintain the RF port, to minimize measurement deviations and ensure its longevity.
- 2. **NOTICE!** Risk of instrument damage. Excessive reverse power or DC voltage at the RF connector can damage the instrument.
  - Make sure that the values do not exceed the reverse power and DC limits as given in the data sheet.
- If the R&S SMB100B is switched on, deactivate the RF output, before connecting an RF cable to the RF connector.
   In the home screen, select the block "Level" > "RF ON > Off".
- 4. Use a high-quality RF cable that matches the RF connector type. See "Cable selection and electromagnetic interference (EMI)" on page 18.

# To connect to non-screwable connectors (BNC)

- ▶ To connect the RF cable with the "RF" connector, proceed as follows:
  - a) Carefully align the connector of the cable and the "RF" connector along a common axis.
  - b) Mate the connectors along the common axis until the male pin of the connector of the cable engages with the female socket of the "RF" connector.

#### To connect to screwable connectors

- Use a high-quality cable that matches the connector type.
   See "Cable selection and electromagnetic interference (EMI)" on page 18.
- 2. **NOTICE!** Risk of instrument damage and connector damage. Excessive tightening can damage the cables and the connectors. However, if you do not tighten the connectors enough, the measurement results can be inaccurate.
  - To connect the cable with the connector, proceed as follows:
  - a) Carefully align the connector of the cable and the connector along a common axis.
  - b) Mate the connectors along the common axis until the male pin of the inner connector engages with the female socket of the outer connector.
  - c) Turn the nut of the outer connector until the connectors are firmly coupled.
  - d) Torque the nut to the specified limit using a calibrated torque wrench. Hold the opposite connector part stationary with a spanner.

    For torque limits of the most relevant connector types, see Table 4-1.
- 3. Torque the nut to the specified limit using a calibrated torque wrench. Hold the opposite connector part stationary with a spanner.

Connecting to Ref In/Ref Out

For more information, see chapter "Handling" of the application note 1MA99.

If your instrument is equipped with a test port adapter, see the application note 1MA100.

The connector types listed in this table represent the common connectors provided by Rohde & Schwarz. It is considered as general information and therefore can contain connector types that do not apply to your instrument.

See Chapter 5.1.9, "RF 50  $\Omega$ ", on page 32.

Table 4-1: Connector types and torque limits

| Туре    | Torque limit |      | Nut opening |    |
|---------|--------------|------|-------------|----|
|         | lb-Inch      | Nm   | Inch        | mm |
| N       | 13.3         | 1.5  | 3/4         | 20 |
| SMA     | 5            | 0.56 | 5/16        | 8  |
| 3.5 mm  | 8            | 0.9  | 5/16        | 8  |
| 2.92 mm | 8            | 0.9  | 5/16        | 8  |
| 2.4 mm  | 8            | 0.9  | 5/16        | 8  |
| 1.85 mm | 8            | 0.9  | 5/16        | 8  |
| 1.0 mm  | 3            | 0.34 | 0.236       | 6  |

# To prevent RF output switch-off

▶ NOTICE! If you set a too high output level without a load connected to the instrument, the reverse power can exceed a limit forcing the R&S SMB100B to switch off the RF output.

Connect a load with sufficient return loss as given in the data sheet.

# 4.10 Connecting to Ref In/Ref Out

The connector is located on the rear panel.

To connect to "Ref In"/"Ref Out" (reference < 1 GHz)

For connection, the R&S SMB100B provides BNC connectors.

► Follow the instructions in "To connect to non-screwable connectors (BNC)" on page 22.

Connecting to Ref In/Ref Out

# To connect to Ref In/Ref Out (reference = 1 GHz)

For connection, the R&S SMB100B provides SMA connectors.

- Use a high-quality cable that matches the connector type.
   See "Cable selection and electromagnetic interference (EMI)" on page 18.
- 2. **NOTICE!** Risk of instrument damage and connector damage. Excessive tightening can damage the cables and the connectors. However, if you do not tighten the connectors enough, the measurement results can be inaccurate.

To connect the cable with the connector, proceed as follows:

- a) Carefully align the connector of the cable and the connector along a common axis.
- b) Mate the connectors along the common axis until the male pin of the inner connector engages with the female socket of the outer connector.
- c) Turn the nut of the outer connector until the connectors are firmly coupled.
- d) Torque the nut to the specified limit using a calibrated torque wrench. Hold the opposite connector part stationary with a spanner.

  For torque limits of the most relevant connector types, see Table 4-1.
- 3. Torque the nut to the specified limit using a calibrated torque wrench. Hold the opposite connector part stationary with a spanner.

For more information, see chapter "Handling" of the application note 1MA99.

Table 4-2: Connector types and torque limits

| Туре    | Torque limit |      | Nut opening |    |
|---------|--------------|------|-------------|----|
|         | lb-Inch      | Nm   | Inch        | mm |
| N       | 13.3         | 1.5  | 3/4         | 20 |
| SMA     | 5            | 0.56 | 5/16        | 8  |
| 3.5 mm  | 8            | 0.9  | 5/16        | 8  |
| 2.92 mm | 8            | 0.9  | 5/16        | 8  |
| 2.4 mm  | 8            | 0.9  | 5/16        | 8  |
| 1.85 mm | 8            | 0.9  | 5/16        | 8  |
| 1.0 mm  | 3            | 0.34 | 0.236       | 6  |

Switching On or Off

# 4.11 Switching On or Off

The following table provides an overview of power states, LEDs and power switch positions.

Table 4-3: Overview of power states

| State   | LED                      | Position of power switch |
|---------|--------------------------|--------------------------|
| Off     | gray                     | [0]                      |
| Standby | <ul><li>yellow</li></ul> | [1]                      |
|         | orange                   |                          |
| Ready   | <ul><li>yellow</li></ul> | [1]                      |

# To switch on the R&S SMB100B

The R&S SMB100B is off but connected to power. See Chapter 4.6, "Connecting to Power", on page 19.

- 1. Set the switch on the power supply to position [I].
  - The switch is located on the rear panel.
  - The LED of the [On/Standby] key is orange.
- 2. Wait until the oven-controlled oscillator (OCXO) warms up. For the warm-up time, see data sheet.
- 3. Press the [On/Standby] key.
  - Key and LED are located on the front panel.
  - The LED changes to green. The R&S SMB100B boots.

When starting for the first time, the R&S SMB100B starts with the default settings. When restarting the instrument, the settings depend on the instrument configuration before shut-down.

See the chapter "Saving and Recalling Instrument Settings" in the user manual.

When the instrument is switched on, it automatically monitors main functions. You can query erroneous functions. In addition to automatic monitoring, you can perform maintenance tasks.

#### See:

- Chapter "Querying Error Messages" in the user manual.
- Chapter "Performing Maintenance Tasks" in the user manual.

Switching On or Off

# To shut down the product

The product is in the ready state.

Press the On/Standby key.
 The operating system shuts down. The LED changes to orange.

In the standby state, the power switch circuits and the OCXO are active. To deactivate them, disconnect the instrument from the power supply.

# To disconnect from power

The R&S SMB100B is in the standby state.

- NOTICE! Risk of data loss. If you disconnect the product from power when it is in the ready state, you can lose settings and data. Shut it down first.
   Set the toggle switch on the power supply to position [0].
   The LED of the [On/Standby] key is switched off.
- 2. Disconnect the R&S SMB100B from the power source.

Front Panel Tour

# 5 Instrument Tour

The following topics help you get familiar with the instrument and perform the first steps:

- Front Panel Tour
- Rear Panel Tour

This section explains the control elements and the connectors of the R&S SMB100B with the aid of the front and rear views. For specifications of the interfaces, refer to the data sheet.

The meanings of the labels on the R&S SMB100B are described in Chapter 1.2, "Labels on R&S SMB100B", on page 10.

# 5.1 Front Panel Tour

This section provides an overview of the control elements at the front panel of the R&S SMB100B. Most of the connectors are at the rear panel and are described in Chapter 5.2, "Rear Panel Tour", on page 32.

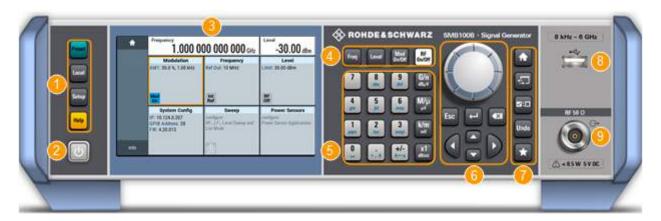

Figure 5-1: Front panel view

- 1 = Utility keys
- 2 = [On/Standby]
- 3 = Touchscreen
- 4 = Function keys
- 5 = Keypad
- 6 = Navigation controls

Front Panel Tour

7 = Display keys

8 = USB connector

9 = RF output connector

#### 5.1.1 Touchscreen

The screen at the front panel is the graphical user interface. It shows the settings dialogs and parameters, and the current configuration at a glance, see Chapter 7.3, "Understanding the Display Information", on page 47.

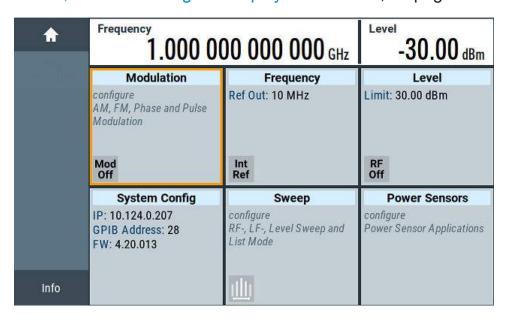

Figure 5-2: Touchscreen

The touch-sensitive panel provides an alternative means of user interaction for quick and easy handling of the instrument, see Chapter 7.2, "Means of Manual Interaction", on page 47.

#### See also:

- Chapter 7, "Instrument Control", on page 46, for operating the touchscreen.
- "Maintenance" in the user manual, for instructions on cleaning the screen.

# 5.1.2 Utility Keys

The utility keys set the R&S SMB100B to a defined state, and provide access to basic settings and information on assistance.

Front Panel Tour

Table 5-1: Utility keys

| Utility Key | Assigned functions                                     |
|-------------|--------------------------------------------------------|
| [Preset]    | Sets the instrument to a defined state                 |
| [Local]     | Switches from remote control to local (manual) control |
| [Setup]     | Accesses the general instrument settings               |
| [Help]      | Displays context-sensitive help text                   |

# 5.1.3 On/Standby

The [On/Standby] key switches the instrument from the standby to the ready state or vice versa.

The LED above the [On/Standby] key indicates the instrument state, see Chapter 4.11, "Switching On or Off", on page 25.

# 5.1.4 Function Keys

Function keys provide access to the most common generator settings and functions. You can find a detailed description of the corresponding functions in the user manual.

Table 5-2: Function keys

| Function key | Assigned functions                  |
|--------------|-------------------------------------|
| [Freq]       | Activates frequency entry.          |
| [Level]      | Activates level entry.              |
| [Mod on/off] | Switches the modulation on and off. |
| [RF on/off]  | Switches the RF output on and off.  |

# 5.1.5 Keypad

The keypad enables you to enter alphanumeric parameters, including the corresponding units. It contains the following keys:

Front Panel Tour

Table 5-3: Keys on the keypad

| Type of key                            | Description                                                                                                    |
|----------------------------------------|----------------------------------------------------------------------------------------------------|
| Alphanumeric keys                      | Enter numbers and (special) characters in edit dialog boxes.                                                                                                    |
| Decimal point                          | Inserts a decimal point "." at the cursor position.                                                                                                    |
| Sign key                               | Changes the sign of a numeric parameter. In the case of an alphanumeric parameter, inserts a "-" at the cursor position.                                                    |
| Unit keys<br>(G/n dBμV, M/μ μV, k/m mV | These keys add the selected unit to the entered numeric value and complete the entry.                                                                                       |
| and x1 dB(m))                          | In the case of level entries (e.g. in dB) or dimensionless values, all units have the value "1" as multiplying factor. Thus, they have the same function as an [Enter] key. |

# **5.1.6** Navigation Controls

The navigation controls include a rotary knob, navigation keys, and the display keys. They allow you to navigate within the display or within dialog boxes.

# **5.1.6.1** Rotary Knob

The rotary knob has several functions:

- Increments (clockwise direction) or decrements (counterclockwise direction) the instrument parameter at a defined step size in the case of a numeric entry.
- Moves the selection, e.g. to a function block in the block diagram
- Shifts the selection bar within focused areas (e.g. lists).
- Acts like the [Enter] key, when it is pressed.
- Opens a context-sensitive menu, when it is pressed and held.

# 5.1.6.2 Editing Keys

Editing keys enable you to confirm an entry, delete individual characters, or exit the current operation.

Front Panel Tour

Table 5-4: Editing keys

| Type of key     | Description                                                                                                    |
|-----------------|----------------------------------------------------------------------------------------------------|
| [Esc] key       | Closes all kinds of dialog boxes, if the edit mode is not active.  Quits the edit mode, if the edit mode is active. In dialog boxes that contain a "Cancel" button it activates that button.  For "Edit" dialog boxes the following mechanism is used:  If data entry has been started, it retains the original value and closes the dialog box.  If data entry has not been started or has been completed, it |
|                 | closes the dialog box.                                                                                                    |
| [Enter] key     | Has the same effect as pressing the rotary knob                                                                                                    |
|                 | <ul> <li>Concludes the entry of dimensionless entries. The new value<br/>is accepted.</li> </ul>                                                                                                    |
|                 | <ul> <li>With other entries, this key can be used instead of the<br/>default unit key.</li> </ul>                                                                                                    |
|                 | <ul> <li>In a dialog box, selects the default or focused element.</li> <li>Calls the next dialog level.</li> </ul>                                                                                                    |
|                 | Confirms and closes open input windows.                                                                                                    |
| [Backspace] key | Deletes the character to the left of the cursor in editing mode.                                                                                                    |

# 5.1.6.3 Navigation Keys

As an alternative to the rotary knob or the touchscreen, you can use the navigation keys to navigate through dialog boxes, diagrams, or tables.

Table 5-5: Navigation keys

| Type of key      | Description                                                                                                    |
|------------------|----------------------------------------------------------------------------------------------------|
| [Up/Down] Key    | <ul> <li>The [Up] and the [Down] key does the following:</li> <li>In a numeric edit dialog box, increase or decrease the instrument parameter.</li> <li>In a list, scroll forward and backward through the list entries.</li> <li>In a table, move the selection bar vertically.</li> <li>In windows or dialog boxes with vertical scrollbar, move the scrollbar.</li> </ul> |
| [Left/Right] Key | <ul> <li>The [Left] and the [Right] key does the following:</li> <li>In an alphanumeric edit dialog box, move the cursor.</li> <li>In a list, scroll forward and backward through the list entries.</li> <li>In a table, move the selection bar horizontally.</li> <li>In windows or dialog boxes with horizontal scrollbar, move the scrollbar.</li> </ul>                  |

Rear Panel Tour

# 5.1.7 Display Keys

The display keys arrange different windows on the display.

Table 5-6: Display keys

| Display key   | Assigned functions                                                                                                    |  |
|---------------|----------------------------------------------------------------------------------------------------|--|
| [Home]        | Returns to the initial feature screen.                                                                                                    |  |
| [Next window] | Toggles between the entry fields in the taskbar.                                                                                                    |  |
| [On/Off]      | <ul> <li>Switches highlighted elements or a function block on and off.</li> <li>Switches between two or more settings, e.g. items of selection lists. At the end of a list, the cursor is set on the first entry again.</li> </ul> |  |
| [Undo]        | Reverts the last operation.                                                                                                    |  |
| [★ (User)]    | Adds a parameter to the user menu for quick access.                                                                                                    |  |

#### 5.1.8 USB Connector

Female USB type A connector, to connect devices like a keyboard, a mouse, a memory stick, or the R&S NRP-Z3/Z4 cable for the R&S NRP power sensors.

How to: Chapter 4.8, "Connecting USB Devices", on page 20

# 5.1.9 RF 50 $\Omega$

Output of the RF signal (N female connector).

How to: Chapter 4.9, "Connecting to RF", on page 21

# 5.2 Rear Panel Tour

This section provides an overview of the connectors at the rear panel of the instrument. For technical data of the connectors, refer to the data sheet.

Rear Panel Tour

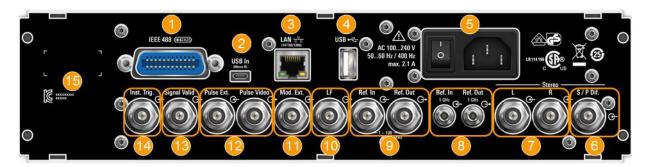

Figure 5-3: Rear panel view R&S SMB100B RF Signal Generator

- 1 = IEC 625/IEEE 488 connector
- 2 = USB In connector (type micro-B)
- 3 = LAN connector
- 4 = USB connector (type A)
- 5 = AC power supply connection and main power switch
- 6 = S/P Dif digital stereo signal input connector (BNC)
- 7 = Stereo L/R analog stereo modulation signal input connectors (BNC)
- 8 = Ref In 1GHz and Ref Out 1GHz connectors (SMA)
- 9 = Ref In and Ref Out connectors (BNC)
- 10 = LF output connector (BNC)
- 11 = Mod. Ext. input connector (BNC)
- 12 = Pulse Video and Pulse Ext. connectors (BNC)
- 13 = Signal Valid output connector (BNC)
- 14 = Inst Trig input connector (BNC)
- 15 = Serial number (six digits in the string 1400.1000.02-<serial number>-<checksum>)

#### 5.2.1 Connectors

#### **IEC 625/IEEE 488**

Option: R&S SMBB-B86

General purpose interface bus (GPIB) interface for remote control of the instrument. The interface is in compliance with the standards IEC 625, IEEE 488 and SCPI.

Use this interface to connect a computer for remote control of the R&S SMB100B. To set up the connection, use high-quality shielded cables. See "Cable selection and electromagnetic interference (EMI)" on page 18.

See also "Annex: Hardware Interfaces" and chapter "Network and Remote Control" in the user manual.

Rear Panel Tour

#### **USB/USB In**

 Female USB type A connector, to connect devices like a keyboard, a mouse, a memory stick, or the R&S NRP-Z3/Z4 cable for the R&S NRP power sensors

Option: R&S SMBB-B86
 Female USB In connector (USB type B), for example for remote control.

How to: Chapter 4.8, "Connecting USB Devices", on page 20

#### LAN

RJ-45 connector to connect the R&S SMB100B to a LAN for remote control, remote operation, and data transfer.

How to: Chapter 4.7, "Connecting to LAN", on page 20

# AC power supply connector and switch

Mains power switch for performing the following tasks:

- Connecting the internal power supply to the power source
- Disconnecting the internal power supply from the power source

How to: Chapter 4.6, "Connecting to Power", on page 19.

#### S/P Dif

Option: R&S SMBB-B5

Input for digital stereo signals.

See also "Stereo Modulation" in the user manual.

#### Stereo L/R

Option: R&S SMBB-B5

Inputs for analog stereo modulation signals. External modulation sources or the internal LF generator can be used.

See also chapter "Stereo Modulation" in the user manual.

#### Ref In/Ref Out

Input/output for external reference signal.

BNC connectors for reference signals from 1 MHz to 100 MHz.

SMA connectors for 1 GHz reference signals.

How to: Chapter 4.10, "Connecting to Ref In/Ref Out", on page 23

#### Mod. Ext.

Input for an external analog modulation signal.

Rear Panel Tour

#### **Pulse Video**

Output of the internal pulse generator signal or the looped through pulse signal from Pulse Ext. connector (video signal).

#### Pulse Ext.

Input for an external pulse modulation signal or an external trigger/gate signal for the pulse generator.

#### Signal Valid

Output signal that marks the valid signal times (valid level and frequency) for all analog modulations.

# **Inst Trig**

BNC connector for input of external trigger signals. The signals trigger sweeps and list mode.

See chapter "Signal Generation and Triggering in the Sweep and List Modes" in the user manual.

Generating an Unmodulated Carrier

# 6 Trying Out the Instrument

This chapter introduces the first steps with the R&S SMB100B. It shows how to operate and configure the instrument using simple examples. The complete description of the functionality and its usage is given in the R&S SMB100B user manual. Basic instrument operation is described in Chapter 7, "Instrument Control", on page 46.

#### **Prerequisites**

The instrument is set up, connected to the power supply, and started up as described in Chapter 4, "Preparing for Use", on page 15.

The first signal generation tasks explain how to generate an unmodulated signal, to configure the RF signal output, and how you can vary the RF frequency and level in sweep mode.

The instrument is manually operated via the touchscreen. Try out the following:

|   | Generating an Unmodulated Carrier       | 36 |
|---|-----------------------------------------|----|
| • | Generating an RF Frequency Sweep Signal | 40 |
|   | Saving and Recalling Settings           |    |

# 6.1 Generating an Unmodulated Carrier

We start to generate a simple unmodulated signal. In this example, the R&S SMB100B can be in its minimal configuration.

- 1. On the R&S SMB100B front panel, press the [Preset] key to set a defined initial instrument state.
- 2. Set the frequency:
  - a) In the "Status Bar", tap the "Frequency" field.
  - b) On the on-screen keypad, enter "6" and press the "GHz" key.

# Generating an Unmodulated Carrier

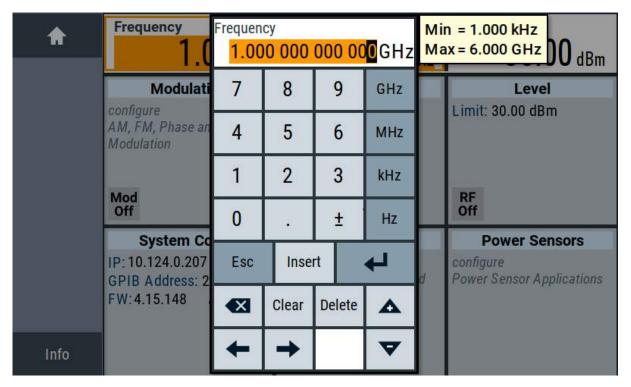

The on-screen key pad closes and the frequency value is displayed.

- 3. To set the signal level, tap the "Level" field and enter the level in the same way.
- 4. To activate RF signal output, select "Level" > "RF On" in the tile diagram.

Generating an Unmodulated Carrier

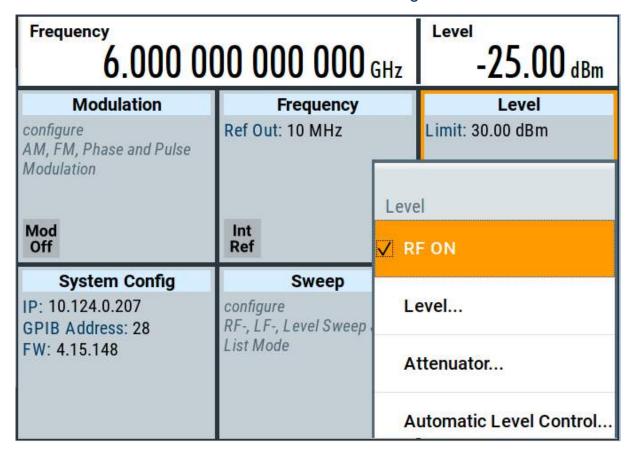

The blue colored "RF On" icon indicates that the RF output is activated.

The R&S SMB100B provides the 6 GHz signal at the RF connector at the front panel.

Generating an Unmodulated Carrier

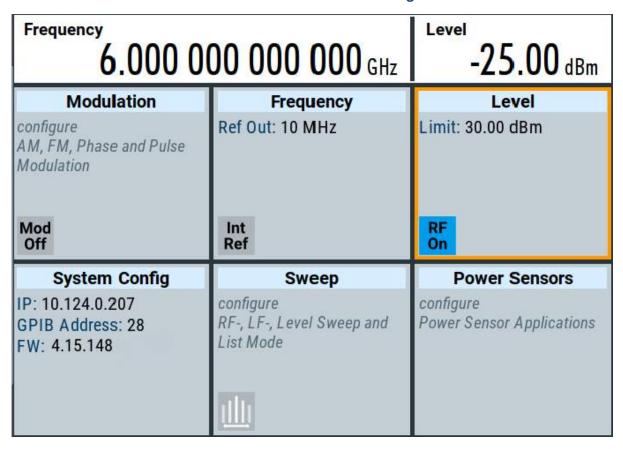

Figure 6-1: Generating an unmodulated signal

#### Alternative ways to access the instrument functions

To fulfill the same task, you can also use the front panel keys or the setting parameters provided in the frequency and level dialogs.

#### Try out the settings dialogs

- 1. In the "Frequency" tile, select "Frequency...".
  - a) In the "RF Frequency" tab, tap the "Frequency" field.
  - b) Set the frequency via the on-screen keypad.
- 2. Access the "RF Level" dialog via the "Level" tile.
  - a) In the "RF Level" tab, select "Amplitude".
  - b) Set the amplitude (level) via the on-screen keypad.
- 3. Select "RF State > On" to activate the RF signal generation.

### Try out the front panel keys

▶ Use the [Freq], [Level], and [RF on/off] key on the front panel.

### Generating an RF Frequency Sweep Signal

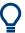

Connect RF of the R&S SMB100B to a signal analyzer, for example R&S®FSW, to display the generated signal.

For the required settings of the signal analyzer, refer to its user manual or its online help.

# 6.2 Generating an RF Frequency Sweep Signal

The "Sweep" operating mode allows you to generate an RF signal with periodically varying frequencies or amplitudes.

This example deals with an RF signal with varying frequency and constant level. To configure the sweep, you need to determine a defined start and end frequency with constant time intervals between the frequency steps.

The sweep function does not require specific options.

- 1. On the front panel, press the [Preset] key to set a defined initial instrument state.
- 2. Set the signal output level, if required, e.g. set "Level > -25 dBm".
- 3. In the tile diagram, select "Sweep" > "Frequency Sweep".
- 4. In the "General" tab:

### Generating an RF Frequency Sweep Signal

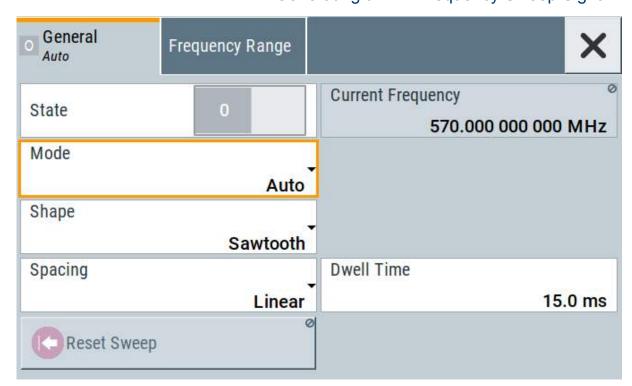

- a) Select "Mode > Auto" to run the sweep continuously.
- b) Select "Shape > Sawtooth" to set the waveform shape of the sweep signal.
- c) Select "Spacing > Linear", to determine the calculation method for the frequency shift of a step.
- d) Set "Dwell Time > 15.0 ms", to determine the time interval of the sweep steps.
- 5. Select the "Frequency Range" tab.

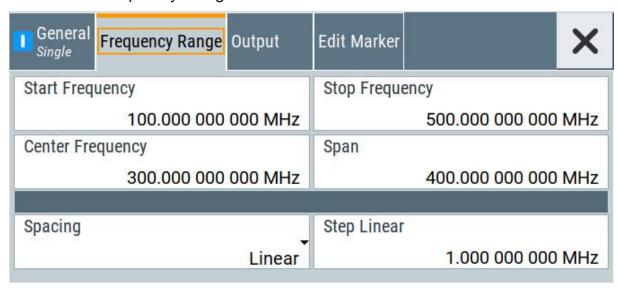

- a) Set "Start Freq > 200 MHz" and "Stop Freq > 600 MHz" to determine the frequency sweep range.
- b) Set the step width "Step Lin > 10.0 MHz" to determine the width for a frequency step.
- 6. In the "General" tab, activate the frequency sweep with "State > On".
- 7. Close the sweep dialog.

  (Alternatively, tap the "Home" button to minimize the dialog. The
  R&S SMB100B indicates the "Sweep" dialog as active dialog in the task bar.)
- 8. To activate the RF signal output, select "Level" > "RF On".

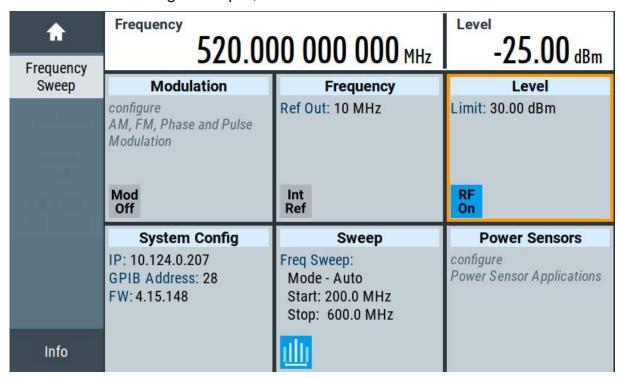

Figure 6-2: Generating a frequency sweep signal

The frequency field in the status bar indicates the continuously changing frequency, i.e. the running sweep.

# 6.3 Saving and Recalling Settings

To restore the results of our measurements later, we save the instrument settings in a file.

### To save the instrument settings in a file

We assume, a test configuration as described in Chapter 6.2, "Generating an RF Frequency Sweep Signal", on page 40.

- 1. Press the [Setup] key on the front panel.
- 2. In the "Setup" menu, select "Settings > Save/Recall".
- 3. In the "Save/Recall" dialog, select "Operation Mode > Save".

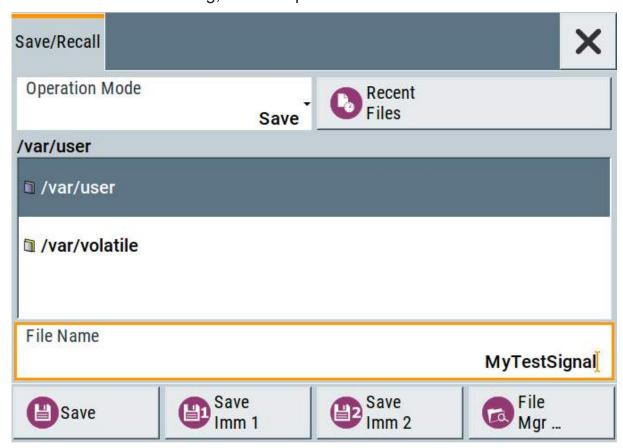

- 4. Tap the "Filename", use the on-screen keyboard, and enter *MyTestSignal*.
- 5. Tap the "Save" button.

The file MyTestSignal.savrcltxt is stored in the default directory /var/user/.

# To load saved instrument settings

You can restore the settings to the instrument at any time using the settings file.

1. Press the [Preset] button to restore the default instrument settings so you can check that the stored user settings are restored afterwards.

- 2. Press the [Setup] key on the front panel.
- 3. In the "Setup" menu, select "Settings > Save/Recall".
- 4. In the "Save/Recall" dialog, select "Operation Mode > Recall".

  Navigate to the directory the file is saved in and select the MyTestSignal file.

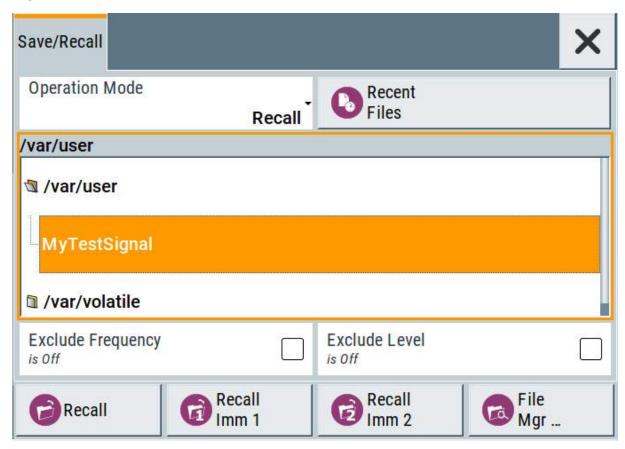

5. Tap the "Recall" button.

All instrument settings are restored and the display resembles Chapter 6.2, "Generating an RF Frequency Sweep Signal", on page 40, which shows the instrument display right before the settings were saved.

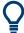

# How to display all parameters with values different to their preset values

When you load a file to your instrument, you do not have enough information on the changed settings. In such case, it is useful to visualize all parameters that have been changed from their default state.

### Try out the following:

- Touch and hold a spot in the tile diagram for at least 1 second to access the context-sensitive menu.
- Select "Mark All Parameters Changed from Preset".

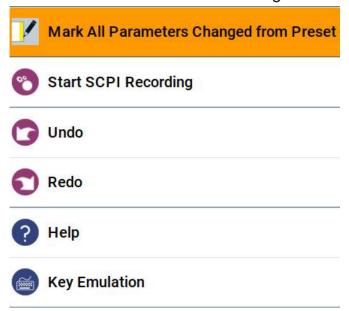

All changed parameters are highlighted.

| Frequency | 580.000 000 000 MHz                                   |                                                                   | -25.00 dBm                             |  |
|-----------|-------------------------------------------------------|-------------------------------------------------------------------|----------------------------------------|--|
| Sweep     | Modulation                                            | Frequency                                                         | Level                                  |  |
|           | configure AM, FM, Phase and Pulse Modulation  Mod Off | Ref Out: 10 MHz  Int Ref                                          | Limit: 30.00 dBm                       |  |
|           | System Config                                         | Sweep                                                             | Power Sensors                          |  |
|           | IP: 10.124.0.207<br>GPIB Address: 28<br>FW: 4.15.148  | Freq Sweep:<br>Mode - Auto<br>Start: 200.0 MHz<br>Stop: 600.0 MHz | configure<br>Power Sensor Applications |  |
| Info      |                                                       | ш                                                                 |                                        |  |

Possible Ways to Operate the Instrument

# 7 Instrument Control

This chapter provides an overview on how to work with the R&S SMB100B.

It covers the following topics:

| • | Possible Ways to Operate the Instrument | .46  |
|---|-----------------------------------------|------|
|   | Means of Manual Interaction             |      |
| • | Understanding the Display Information   | . 47 |
| • | Accessing the Functionality             | .51  |
|   | Entering Data                           |      |
|   | Getting Information and Help            |      |
|   | Remote Control                          |      |
| • | Remote Operation over VNC               | . 57 |

# 7.1 Possible Ways to Operate the Instrument

There are three ways to operate the R&S SMB100B:

- Manual operation:
  - Use the touchscreen, hard keys and rotary knob, or an optional mouse and/or keyboard.
  - The following description shows how to operate the instrument manually.
- Remote control:
  - Create programs to automatize repeating settings, tests and measurements. The instrument is connected to a computer running the program. This way of operation is described in the user manual, chapter "Network and Remote Control Operation".
- Remote operation from a computer:
  - Remote monitoring and control of the instrument from a connected computer is based on the common cross-platform technology VNC (Virtual Network Computing). On the remote computer, any standard web browser (supporting Java) or a dedicated VNC client (like Ultr@VNC) can be used. See also Chapter 7.8, "Remote Operation over VNC", on page 57.

# 7.2 Means of Manual Interaction

For the manual interaction with the R&S SMB100B, you have several methods that you can use as an alternative to perform a task:

#### Touchscreen:

Touchscreen operation is the most direct way to interact. Almost all control elements and actions on the screen are based on the standard operating system concept. You can tap any user interface element to set parameters in dialog boxes, enter data, scroll within a dialog etc., as if you work with a mouse pointer.

Tapping the screen works like clicking mouse buttons:

- Touch quickly = click: Selects a parameter or provokes an action.
- Touch and hold = right-click: Opens a context-sensitive menu.
- Touch and swipe = drag: Scrolls through the contents of a display element larger than the screen, e.g. a list or a table.
- Function keys and rotary knob:
   The front panel provides nearly all functions and controls to operate the instrument in the classic way, without touchscreen.
- Optional mouse and/or keyboard:
   These devices work like known from PCs. The navigation keys on the front panel correspond to the keys on the keyboard.

This manual describes the manual interaction with the instrument via the touch-screen. It mentions the alternative methods using the keys on the instrument or the on-screen keypads if it deviates from the standard operating procedures. The usage of the touchscreen and navigation keys is described in Chapter 7.4, "Accessing the Functionality", on page 51.

Throughout the manual, the term "select" refers to any of the described methods, i.e. using a finger on the touchscreen, a mouse pointer in the display, or a key on the instrument or on a keyboard.

# 7.3 Understanding the Display Information

The home screen of the R&S SMB100B displays all main settings and generator states, divided into three main operation areas.

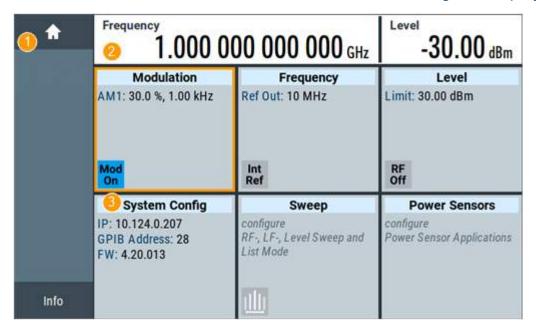

Figure 7-1: Home screen

- 1 = Taskbar/softkey bar with "Home" and "Info" key
- 2 = Status bar
- 3 = Tile diagram

| • | Status Bar                         | 48  |
|---|------------------------------------|-----|
| • | Tile Diagram                       | .48 |
| • | Taskbar                            | .49 |
| • | Additional Display Characteristics | 50  |

### 7.3.1 Status Bar

The status bar at the top of the screen indicates the RF frequency and the level of the output signal provided to the DUT. You can set both parameters directly here.

# 7.3.2 Tile Diagram

The tile diagram is the main entry to the settings of the R&S SMB100B.

| Tile                           | Access to:                                                                                                    |
|--------------------------------|----------------------------------------------------------------------------------------------------|
| "Modulation"                   | <ul> <li>Analog and stereo<sup>1)</sup>, and pulse<sup>1)</sup> modulation settings</li> <li>Built in LF generator</li> </ul>                                                                         |
| "System Config"                | <ul> <li>"Save/Recall": settings for saving and loading instrument configurations</li> <li>"Remote access": Network and emulation settings.</li> <li>"Setup": general system configuration</li> </ul> |
| "Sweep"                        | <ul><li>Frequency and level sweeps</li><li>List mode</li></ul>                                                                                                    |
| "Frequency"                    | <ul><li>RF frequency and phase</li><li>Reference frequency</li></ul>                                                                                                    |
| "Level"                        | <ul> <li>RF level</li> <li>Attenuator</li> <li>Automatic level control</li> <li>User correction</li> </ul>                                                                                            |
| "Power sensors"                | Power sensors                                                                                                    |
| 1) requires additional options |                                                                                                    |

### 7.3.3 Taskbar

The "Taskbar" shows a home and an info button, and assigns a labeled button whenever you open a dialog. If more dialogs are open than the taskbar can display, touch and swipe the taskbar to scroll up and down.

The buttons shown in the following example represent the variants.

Table 7-1: Example of buttons in the taskbar

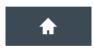

"Home" button

Returns to the home screen.

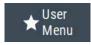

"User Menu"

Lists parameters that can be defined for quick access.

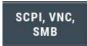

Shows the current remote access connections when the instrument is remotely controlled.

**Tip:** An indicator in the "System Config" tile shows the current remote control status.

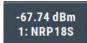

R&S NRP power sensors

Shows a connected external power sensor. The button displays the current readings when the sensor is active.

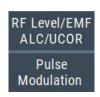

Active dialogs

Indicates the dialog name of each active dialog in a separate button.

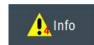

"Info" key

Provides access to status and error messages.

**Note:** The warning symbol signifies a permanent error message.

# 7.3.4 Additional Display Characteristics

The following section provides a short insight on the indication of the screen in general, and significant elements that you see under specific operating modes, in dialogs or settings.

### Appearance of active elements

- Active elements like On/Off switches, state buttons have a blue background.
- Selected elements are framed or highlighted orange.
- Inactive elements are gray.

### On-Screen keypads

As additional means of interacting with the instrument without having to connect an external keyboard, either a numerical or alphanumerical on-screen keypad appears when you activate an entry field (see Chapter 7.5, "Entering Data", on page 52).

#### Info line

The "Info line" shows brief status information and error messages. It appears when an event generates a message.

### Key parameters indicated in tab labels

Most dialogs are divided into tabs with logically grouped parameters. The tab label expresses the content and can also contain status indicators or the set value of a key parameter.

#### Scroll bar handle

An arrow icon that appears when you touch a scroll bar helps you to scroll in a dialog or list.

If no scrollbar handle appears, you can touch and swipe an element to scroll up and down.

#### Context-sensitive menus

### Accessing the Functionality

Within the entire screen display, including single parameters, you can access context-sensitive menus that provide some additional functions.

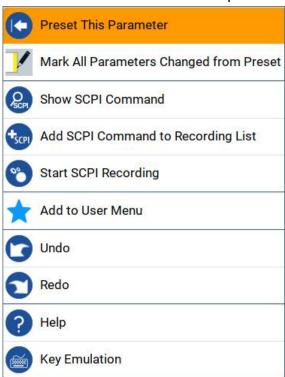

# 7.4 Accessing the Functionality

All functionalities are provided in dialog boxes as known from computer programs. You can control the instrument intuitively with the touchscreen. This section provides an overview of the accessing methods.

The instrument's functions and settings can be accessed by selecting one of the following elements:

- System and function keys on the front panel of the instrument
- Taskbar/softkeys on the touchscreen
- Context-sensitive menus for specific elements on the touchscreen, or with the rotary knob (press and hold).
- Elements on the status bar in the touchscreen
- Displayed setting on the touchscreen, that means block diagram and all settings available in dialogs.

**Entering Data** 

### To open a dialog box

- Perform one of the following actions:
  - Tap the required tile, and then the menu entry.
  - Tap the minimized view (button) on the taskbar.

Some of the utility keys access a dedicated dialog, too.

### To minimize a dialog box

- 1. To return to the home screen, tap the "Home" button.
- 2. To switch to another dialog, press the [Next Window] button.

### To close a dialog box

To close a dialog box, you have the same controls as you know from computers or devices with touchscreen.

- Perform one of the following actions:
  - Tap the "Close" icon in the upper right corner.
  - Press the [Esc] key on the front panel.
  - Drag and drop a minimized dialog from the taskbar to the tile diagram.

#### To select an option in a dialog box

▶ Tap the required option.

# 7.5 Entering Data

Some parameters have their own key on the front panel.

For data input in dialog boxes, the instrument provides on-screen keypads for entering numeric and alphanumeric values. Thus, you can always set the parameters via the touchscreen, the front panel, or an external keyboard.

### Correcting an entry

- 1. Using the arrow keys, move the cursor to the right of the entry you want to delete.
- 2. Press the [Backspace] key.

**Entering Data** 

- 3. Deletes the entry to the left of the cursor.
- 4. Enter your correction.

### Completing the entry

▶ Press the [Enter] key or the rotary knob.

### **Aborting the entry**

Press the [Esc] key.
The dialog box closes without changing the settings.

# 7.5.1 Entering Numeric Parameters

### To enter values with the on-screen keypad

For numeric settings, the instrument displays the numeric keypad. The units specified correspond to the units of the parameter.

- 1. Enter the numeric value.
- 2. Tap the unit button to complete the entry. The unit is added to the entry.
- 3. If the parameter does not require a unit, confirm the entered value by pressing "Enter".

### To enter values by using the front panel controls

- 1. Change the currently used parameter value by using the rotary knob or the [Up/Down] keys.
- If the parameter does not require a unit, confirm the entered value by pressing the [Enter] key or any of the unit keys.
   The instrument highlights the editing line to confirm the entry.

If you edit numeric data in tables, the entry field must be in edit mode: Press [Enter], or the rotary knob to activate the edit mode.

Getting Information and Help

# 7.5.2 Entering Alphanumeric Parameters

If a field requires alphanumeric input, you can use the on-screen keyboard to enter letters and (special) characters.

#### 7.5.3 Undo and Redo Actions

Accessed via the context-sensitive menus, "Undo" allows you to restore one or more actions on the instrument. Depending on the available memory, the "Undo" steps can restore all actions.

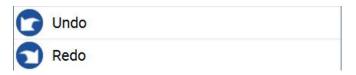

<sup>&</sup>quot;Redo" restores a previously undone action.

# 7.6 Getting Information and Help

In some dialog boxes, graphics are included to explain the way a setting works.

For further information, you can use the following sources:

- Tooltips give the value range of the parameter.
- The context help provides functional description on a setting.
- The general help explains a dialog box, provides instructions, and general information.

### To display context help

- To access a help topic, perform one of the following:
  - a) Tap and hold the parameter for which you need information and tap "Help" in the context menu.
  - b) Tap the parameter and press the [Help] key.

The "Help" dialog opens. You can browse the help for further information.

### Getting Information and Help

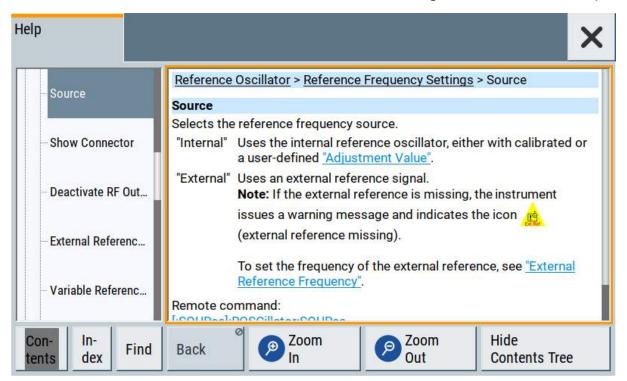

### Contents of the help dialog box

The help dialog box covers two main areas:

- "Contents" contains a table of help contents
- "Topic" contains a specific help topic

The help system also provides an "Index" and a "Find" area, and "Zoom" functions that are accessed via the corresponding buttons.

# To open general help

▶ Press the yellow [Help] key on the front panel.
If a dialog box is opened, the help topic for the current tab is shown. Otherwise the "Contents" page appears.

### Navigating in the table of contents and in the help topics

- To move through the displayed contents entries, tap on an entry and scroll or use a connected mouse or the [Up/Down] keys.
   Entries with a plus sign contain further entries.
- 2. To display a help topic, tap on the topic name or double-click the topic name or press the [Enter] key.

Remote Control

- 3. To follow a cross-reference, tap on the link text.
- 4. To return to the previous page, select "Back".

  This function scrolls back all steps you have performed before.
- 5. Use the "scroll bars" to shift the visible section of content shown.
- 6. To maximize the "Topics" area, tap the "Hide Contents Tree" button to hide the contents tree.

### Using the index

- 1. Select the "Index" button.
- 2. Enter the first characters of the topic you are interested in.
  The entries starting with these characters are displayed.
- 3. Tap on the index entry.

The corresponding help topic is displayed.

### 7.7 Remote Control

In addition to working with the R&S SMB100B interactively, located directly at the instrument, it is also possible to operate and control it from a remote PC.

The R&S SMB100B supports various methods for remote control:

- Connecting the instrument to a LAN (see Chapter 4.7, "Connecting to LAN", on page 20)
- Using the LXI browser interface in a LAN
- Connecting a PC via the IEC-bus (IEEE 488) interface
- Remote control via the USB interface

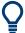

For remote control over LAN or USB, you can use the R&S VISA (Virtual Instrument Software Architecture) library provided for download at the Rohde & Schwarz website <a href="http://www.rohde-schwarz.com/rsvisa">http://www.rohde-schwarz.com/rsvisa</a>.

How to configure the remote control interfaces is described in the user manual, chapter "Network and Remote Control Operation".

Remote Operation over VNC

# 7.8 Remote Operation over VNC

The VNC is an application which can be used to access and control the instrument from a remote computer through a LAN connection. While the instrument is in operation, the instrument screen contents are displayed on the remote computer, and VNC provides access to all applications, files, and network resources of the instrument. Thus, remote operation of the instrument is possible.

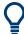

### Instrument control from a remote computer

To access the basic utility functions of the R&S SMB100B, perform a right mouse click the block diagram and select "Key Emulation".

A key panel to the right of the block diagram gives access to the utility functions provided by the front panel keys.

The VNC is an add-on program, included in operating system Linux/Unix, and available as a free-of-charge download on the internet.

For more information, refer to the R&S SMB100B user manual, chapter "How to Set Up Remote Operation via VNC".

# 8 Contacting Customer Support

# Technical support - where and when you need it

For quick, expert help with any Rohde & Schwarz product, contact our customer support center. A team of highly qualified engineers provides support and works with you to find a solution to your query on any aspect of the operation, programming or applications of Rohde & Schwarz products.

#### **Contact information**

Contact our customer support center at www.rohde-schwarz.com/support, or follow this QR code:

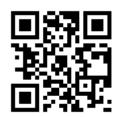

Figure 8-1: QR code to the Rohde & Schwarz support page

# Index

| A                             | Display                        |        |
|-------------------------------|--------------------------------|--------|
| Active elements50             | Active elements                |        |
| Alphanumeric parameters       | Context-sensitive menu         | 50     |
| Application cards             | Info line                      |        |
| Application notes             | Information                    | 47     |
| Application notes10           | On-screen keypad               |        |
| В                             | Overview                       | 28     |
| Panah tan plasing 16          | Status bar                     | 48     |
| Bench top, placing            | Tab labels                     | 50     |
| Brochures                     | Taskbar                        | 49     |
| C                             | Tile diagram                   | 48     |
| Opens in a the size of second | Documentation overview         | 11     |
| Carrying the instrument       | F                              |        |
| Checking the instrument15     | E                              |        |
| Connecting                    | Emulating front panel keys     | 57     |
| Keyboard                      |                                |        |
| LAN20                         | F                              |        |
| Memory stick20                | Front panel tour               | 27     |
| Mouse20                       | Function keys                  |        |
| Power19                       | Details - see user manual      | 29     |
| To Ref In/Ref Out23           | Overview                       |        |
| To RF21                       | O VOI VICW                     | 20     |
| USB devices20                 | G                              |        |
| Connector                     | Cotting started                | 11     |
| AC power supply34             | Getting started                | 11     |
| GPIB33                        | Н                              |        |
| IEC/IEEE33                    | I I - I -                      | 44 54  |
| Inst Trig35                   | Help                           | 11, 54 |
| LAN34                         | 1                              |        |
| Mod. Ext34                    |                                |        |
| Pulse Ext35                   | Info line                      |        |
| Pulse Video35                 | Input connector                | 35     |
| Ref In 34                     | Input connectors               |        |
| Ref Out 34                    | Mod. Ext                       |        |
| RF32                          | S/P Dif                        |        |
| S/P Dif34                     | Stereo L/R                     | 34     |
| Signal Valid35                | Instrument                     |        |
| Stereo L/R34                  | Carrying                       |        |
| USB 32, 34                    | Checking                       |        |
| USB In                        | Lifting                        |        |
| Context-sensitive menu50      | Operating site                 |        |
| Customer support58            | Unpacking                      | 15     |
| _                             | Instrument control             |        |
| D                             | Instrument help                | 11     |
| Data entry52                  | Instrument security procedures | 12     |
| Data sheets                   | Instrument tour                | 27     |
| Dialog boxes                  |                                |        |
| _ :a.o.g                      |                                |        |

| ^                              | N                                  |        |
|--------------------------------|------------------------------------|--------|
| Key                            | Navigation                         |        |
| ★ (User)32                     | Keys                               | 31     |
| Access on a remote computer 57 | Navigation controls                |        |
| Arrow 31                       | Overview                           | 30     |
| Backspace 30                   | Numeric data entry                 |        |
| Down31                         | Numeric parameters                 |        |
| Emulation57                    |                                    |        |
| Enter 30                       | 0                                  |        |
| Esc30                          | On-screen keyboard                 | 54     |
| Freq 29                        | On-screen keypad                   |        |
| Help 29                        | Open source acknowledgment (OSA)   |        |
| Home32                         | Operating site                     |        |
| Left31                         | Choosing                           | 16     |
| Level29                        | Setting up the instrument          |        |
| Local29                        | Operation                          |        |
| Mod on/off29                   | Manual                             | 47     |
| Next window 32                 | Output connector                   |        |
| On/Off                         | Output connectors                  | 00     |
| On/Standby29                   | RF                                 | 32     |
| Preset                         |                                    | 02     |
| Resize window32                | Р                                  |        |
| RF on/off                      | Parameters                         |        |
| Right 31                       | Entering                           | 53 54  |
| Setup                          | Placing, on a bench top            |        |
| Up31                           | Power                              | 10     |
| Keyboard                       | Connecting the instrument          | 10     |
| On-screen                      | Power On                           |        |
| Usage                          | Power supply                       | 20     |
| Keypad                         | Connector                          | 3/     |
| On-screen                      | Preparing for use                  |        |
| Overview                       | repairing for use                  | 10     |
| 210111011                      | R                                  |        |
| _                              | Rack, mounting                     | 17     |
| LAN                            | Release notes                      |        |
| Connecting20                   | Remote access                      | 12     |
| Lifting the instrument         | see Remote operation from a con    | nnutei |
| Loading                        | a con                              | -      |
| Trying out43                   | Remote control                     |        |
|                                | Remote operation                   |        |
| M                              | RF connector                       |        |
| Manual interaction47           | Rotary knob                        |        |
| Mod. Ext. connector            | Notary Kilob                       | 00     |
| Mounting, in a rack17          | S                                  |        |
| Mouse                          | S/P Dif connector                  | 2/     |
| Usage 47                       | Safety instructions                |        |
|                                |                                    |        |
|                                | Saving                             |        |
|                                | Security procedures Service manual |        |
|                                | JEI VILE IIIAI IUAI                |        |

R&S®SMB100B Index

| Softkey bar               |      |
|---------------------------|------|
| see Taskbar               | 49   |
| Standby                   |      |
| Status bar                |      |
| Display                   | . 48 |
| Stereo L/R connector      |      |
| Switching                 |      |
| On or off                 | . 25 |
|                           |      |
| Т                         |      |
| Tab labels                | 50   |
| Text entry                |      |
| Tile diagram              |      |
| Display                   | . 48 |
| Tooltips                  |      |
| Show                      | . 54 |
| Touchscreen               | . 28 |
| Compared with mouse       | .47  |
| Usage                     |      |
|                           |      |
| U                         |      |
| Unpacking the instrument  | .15  |
| User manual               |      |
| Utility keys              |      |
| Details - see user manual | . 28 |
| Overview                  |      |
| V                         |      |
| V                         |      |
| VNC                       |      |
| Using in a LAN            | . 57 |
| W                         |      |
|                           |      |
| White papers              | 13   |